## CREAR REGISTRO EN GEISER

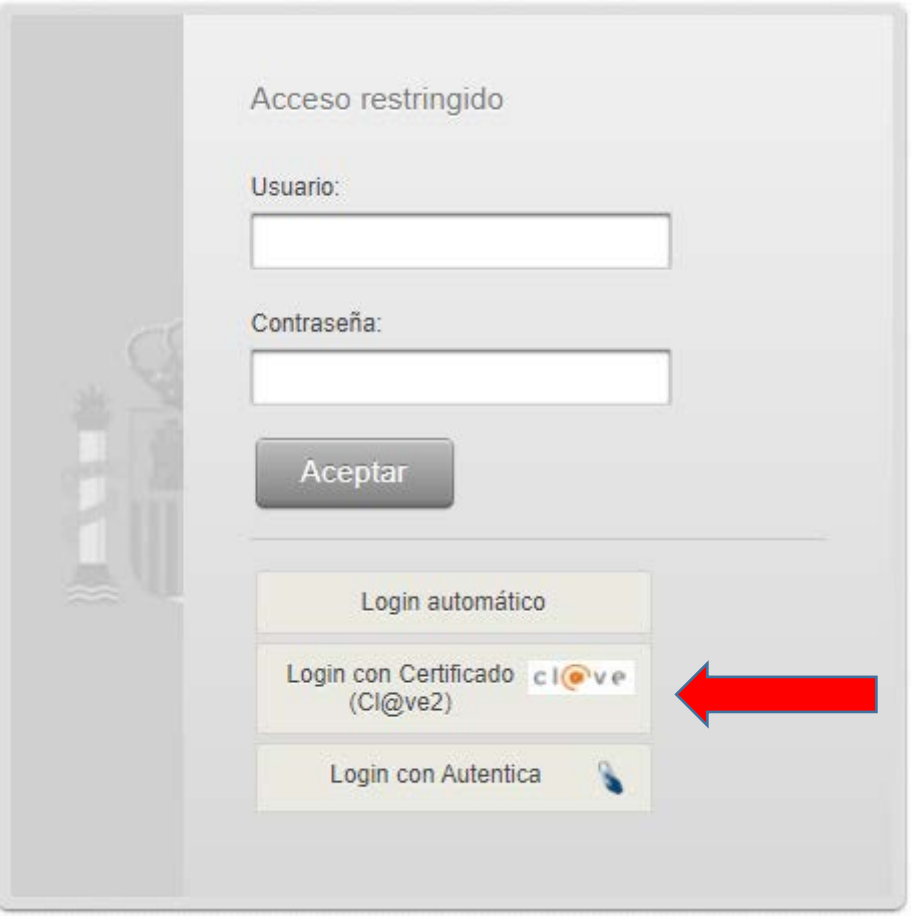

## **Pulsamos en Login con Certificado, después click en "Clave" y aceptamos el certificado que se mostrará.**

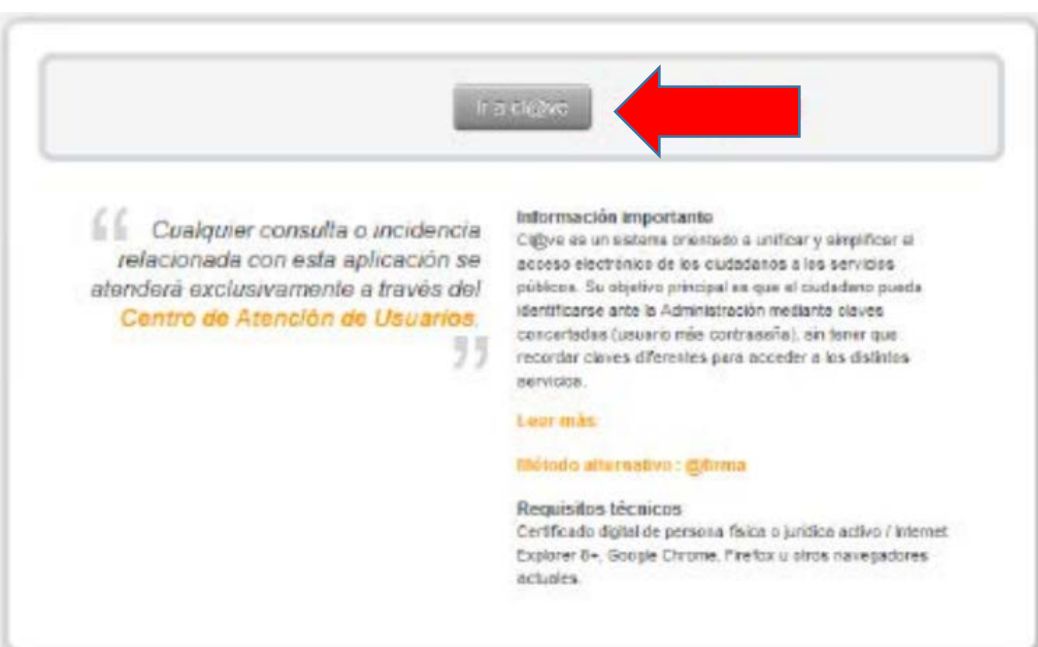

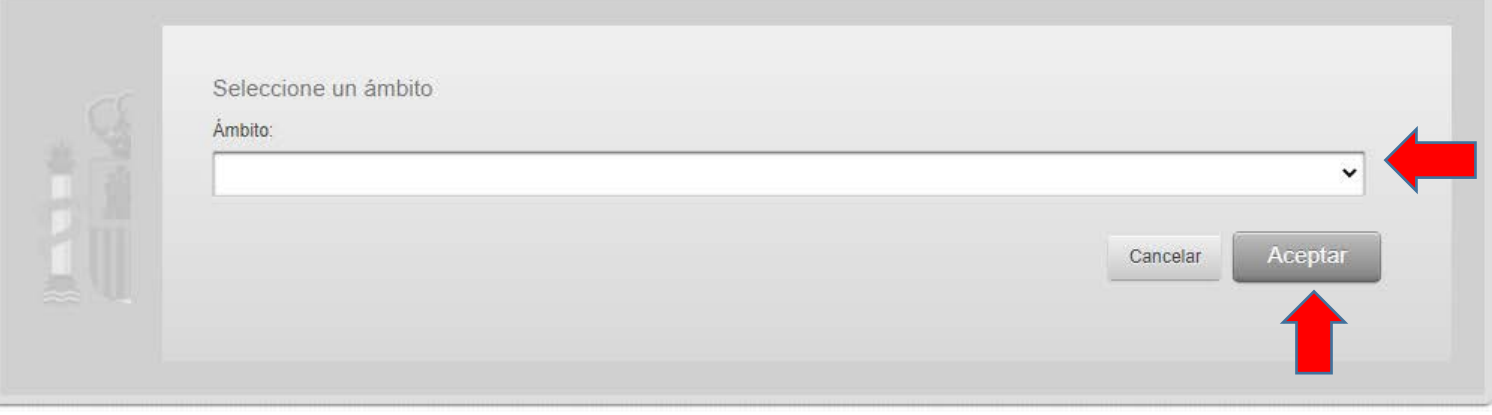

## **Buscamos nuestro ámbito y aceptamos**

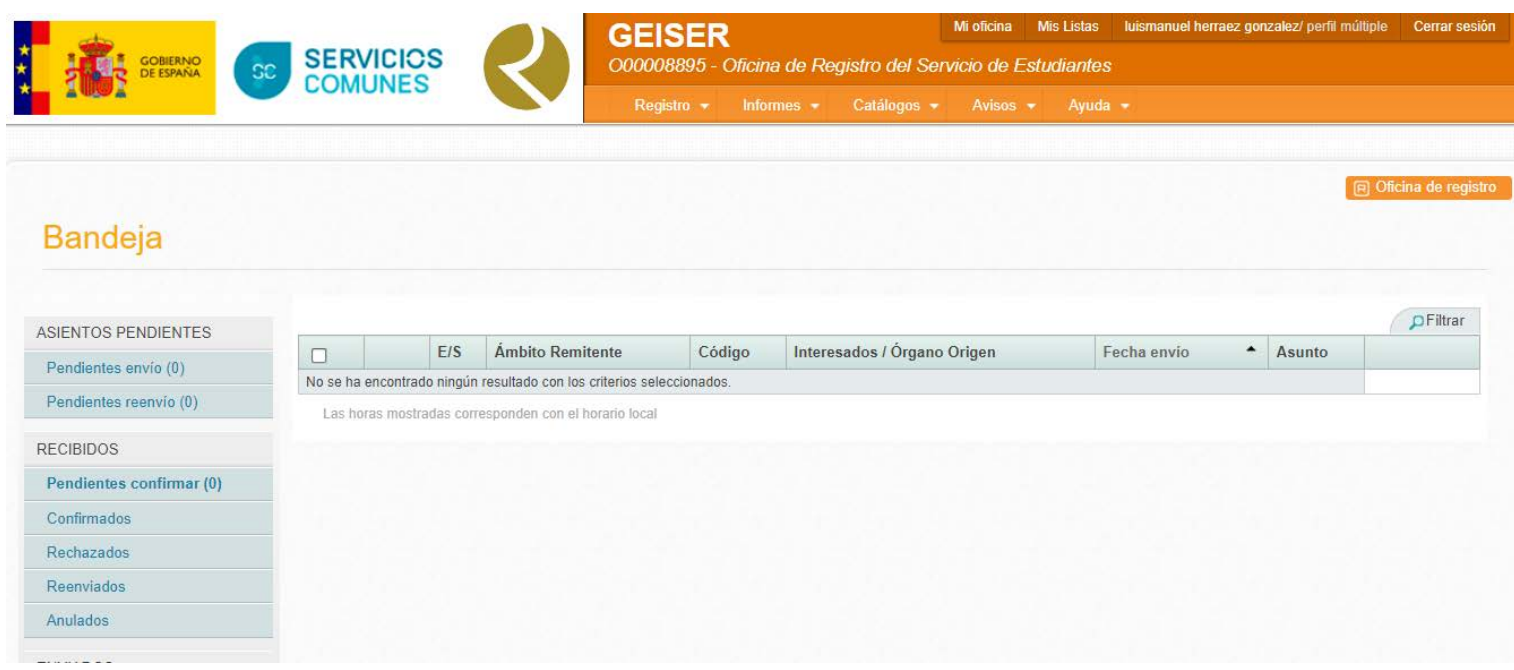

**Se nos mostrará la bandeja completa de nuestra Unidad Tramitadora (aunque en esta pantalla es el Registro de Estudiantes que no es tal unidad). Ahí tendremos acceso a los asientos pendientes, recibidos…** 

**Para registrar seguimos la ruta: Bandeja – Registro de Salida – Nuevo. Como se muestra en la imagen siguiente.**

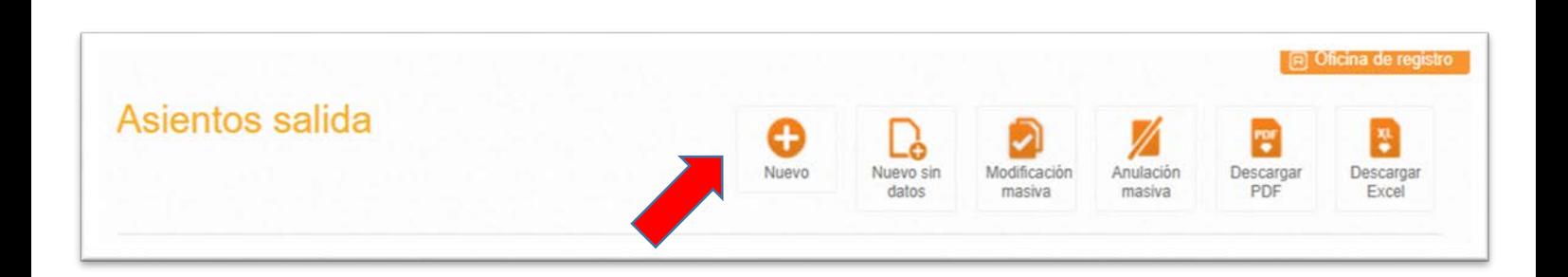

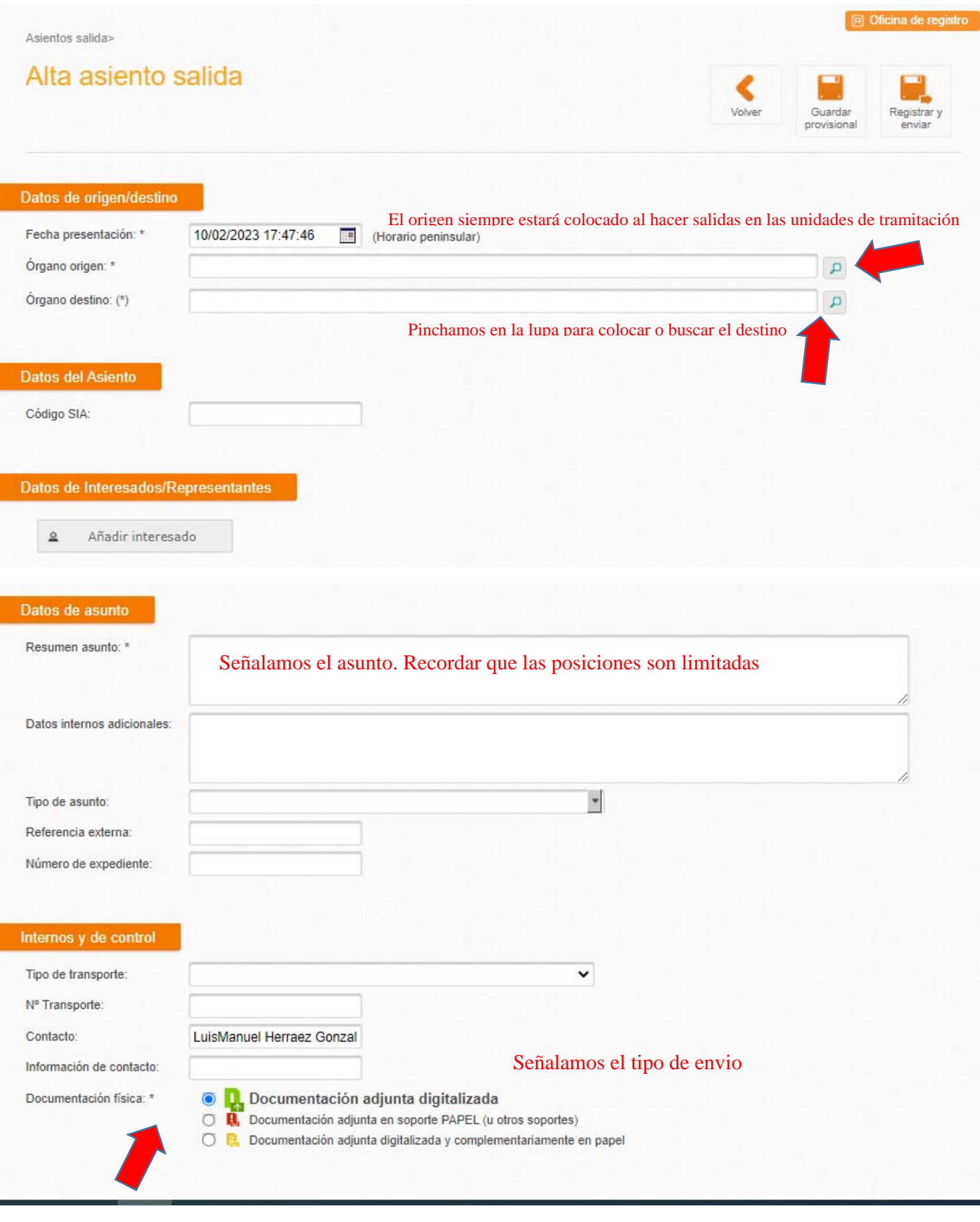

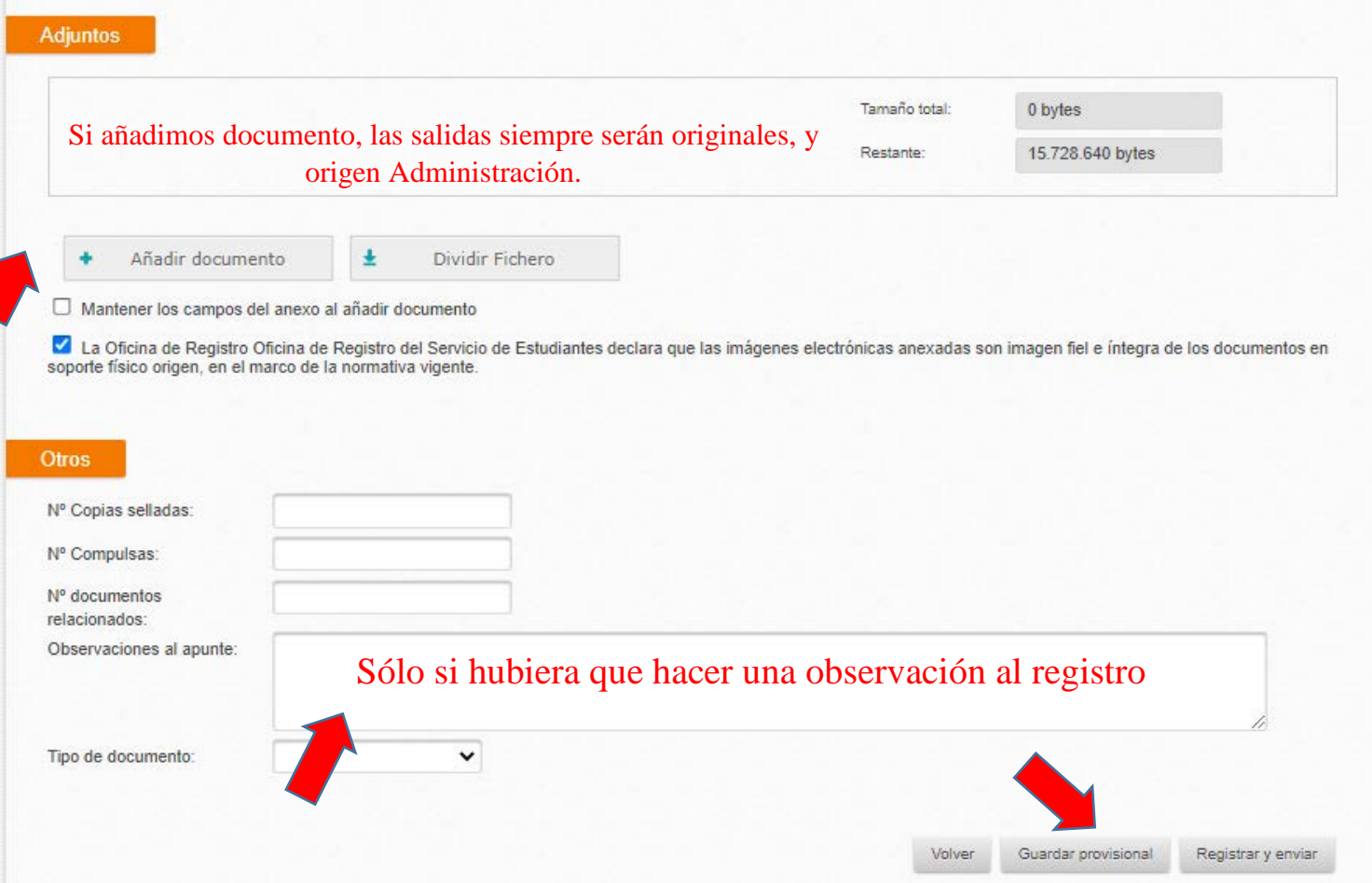

Recomendamos dar a guardar antes de enviar porque así podremos editar el registro o hubise que hacer algún cambio.

**En las unidades tramitadoras, tenemos la posibilidad de hacer un Envio interno, el cual no pasará por Registro para su confirmación, a diferencia del Envio normal. Véase la pantalla siguiente.**

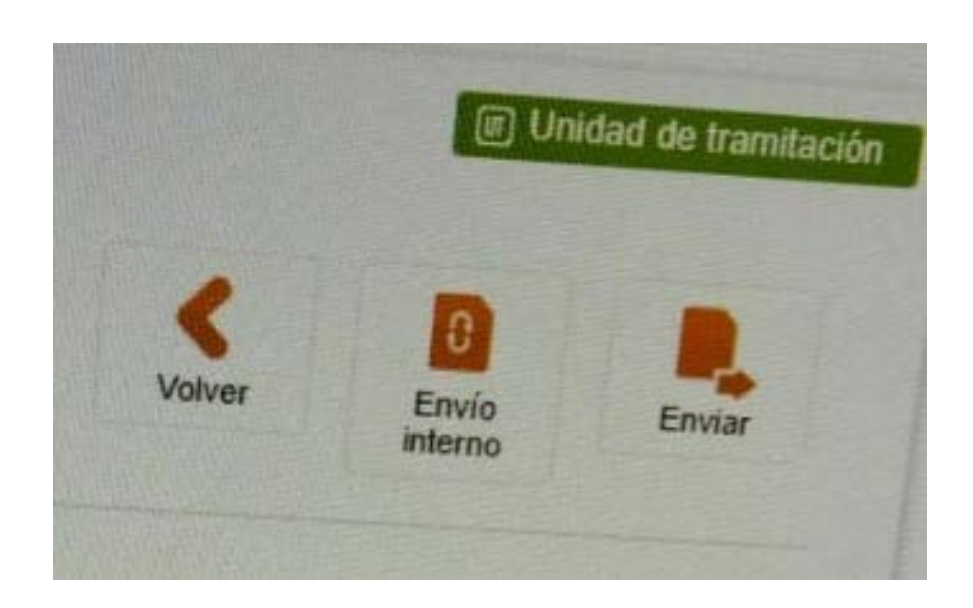